# **Standard Operating Procedure to be followed in HOs for Procurement of Commemorative Stamps in CSI**

### **CONTENTS:**

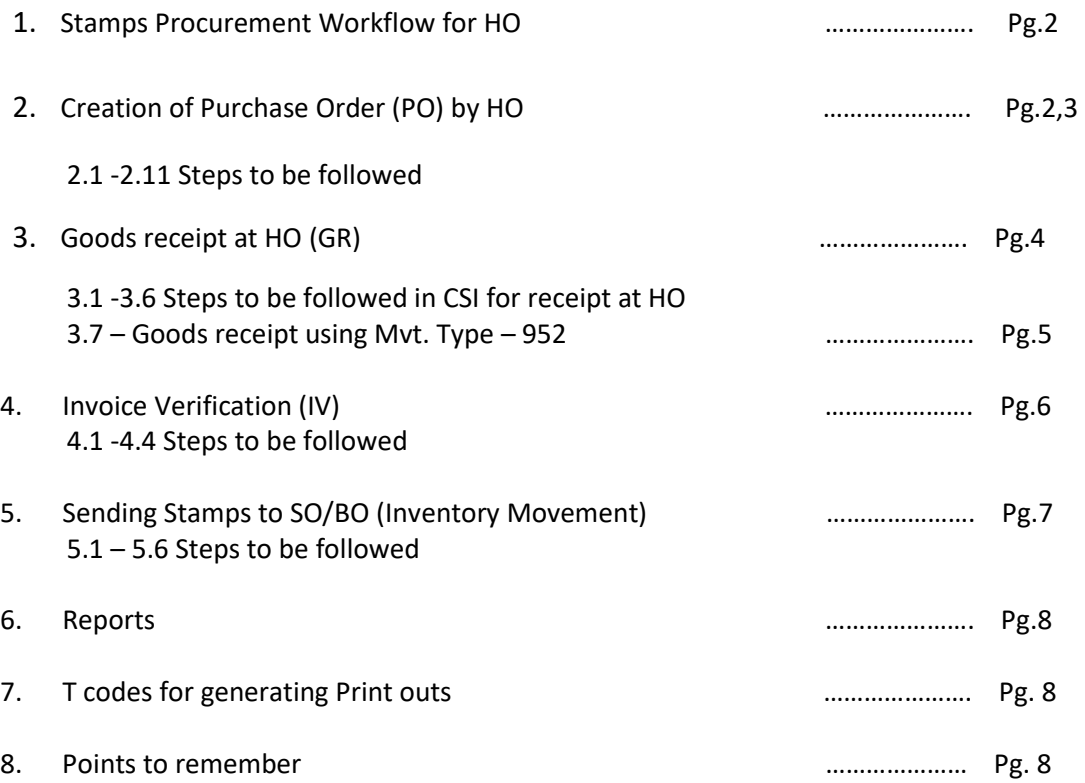

Introduction - SPP/ISP are external organizations & are not working in SAP. They are being addressed as Vendors in CSI SAP. Vendor code for SPP & ISP are already available in CSI system & same Vendor codes can be utilized across all DOP units.

HOs would raise Purchase Orders to the SPP Vendor & receive Commemorative Stamps based on the same Purchase Order no.

## **1. Stamps Procurement Workflow in CSI [for HOs]**

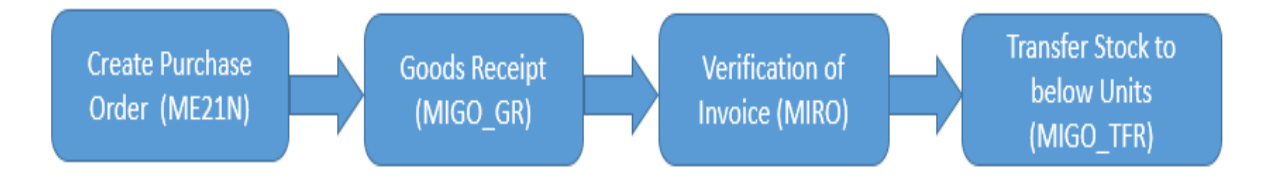

# 2. **Creating Purchase Order (for Stamps from SPP, Hyderabad)**

Log in to SAP

- 2.1 Enter Tcode **ME21N**
- 2.2 Select Purchase Order document as **ZCOM [**For Commemorative Stamp & Ancillary]
- 2.3 Put Vendor code for SPP Hyderabad -3000000006 [/Select SPP from description]
- 2.4 Select Purchasing organization & Company code as DOPI.
- 2.5 Purchase group is HO 146 & Enter

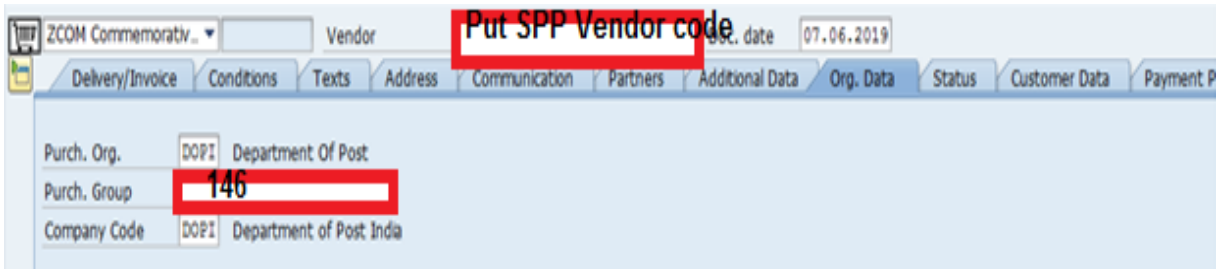

2.6 Enter Material code

2.7 Quantity required (No. of Sheets/ Stamps required), Enter HO – Plant code & enter (*name of your HO should reflect after entering*)

**Please Note - CAB Price of stamp /stationary (Which means printing cost for one sheet) will be put centrally with the release of stamp, this field would not be editable by CSD /HO but display would be available.**

Published by CEPT F & A Team, Mysore [finandacc.cept@indiapost.gov.in]01/04/2020 Page 2

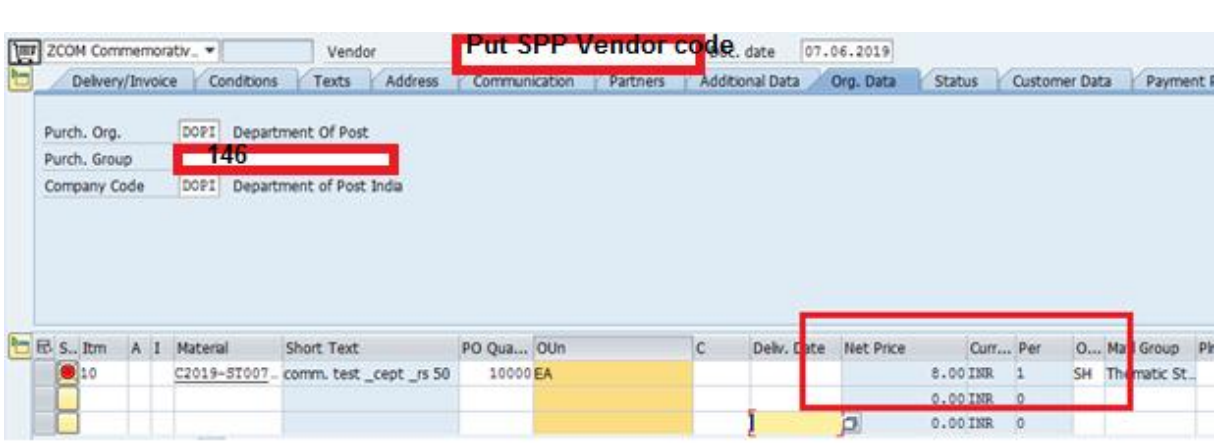

2.10 Enter Tax code as V0

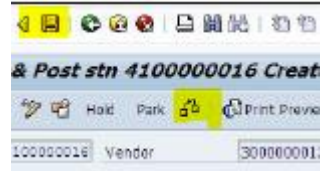

2.11. First check & then save the document

Document number would be generated.

2.11.1 HO can take a print out of order using T code - ME9F.

Enter above generated document no. & select document type as ZCOM & execute (F8)

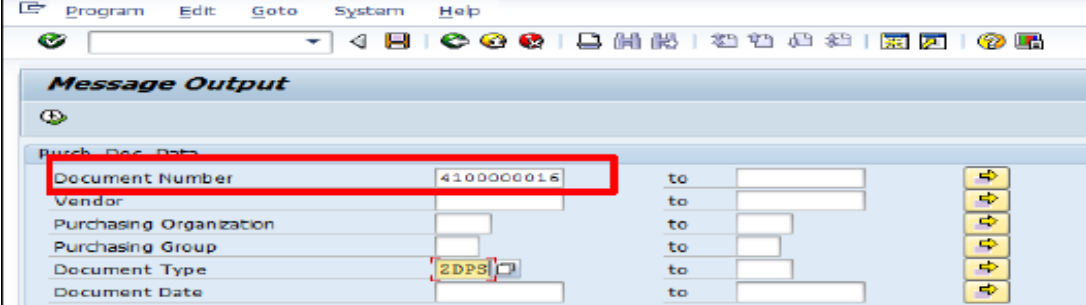

### **3. Goods (Stamps) Receipt at HO**

- 3.1 Enter T code MIGO, Select A01 Goods receipt, Enter document no. (R01)
- 3.2 Movement type to be 101 & enter , details which were entered in Purchase order document will reflect down
- 3.3 Vendor Invoice no. can be entered in delivery note field for reference.
- 3.4 Enter Document date, Posting date can be the date of receipt. In remarks, any remark can be mentioned for reference.

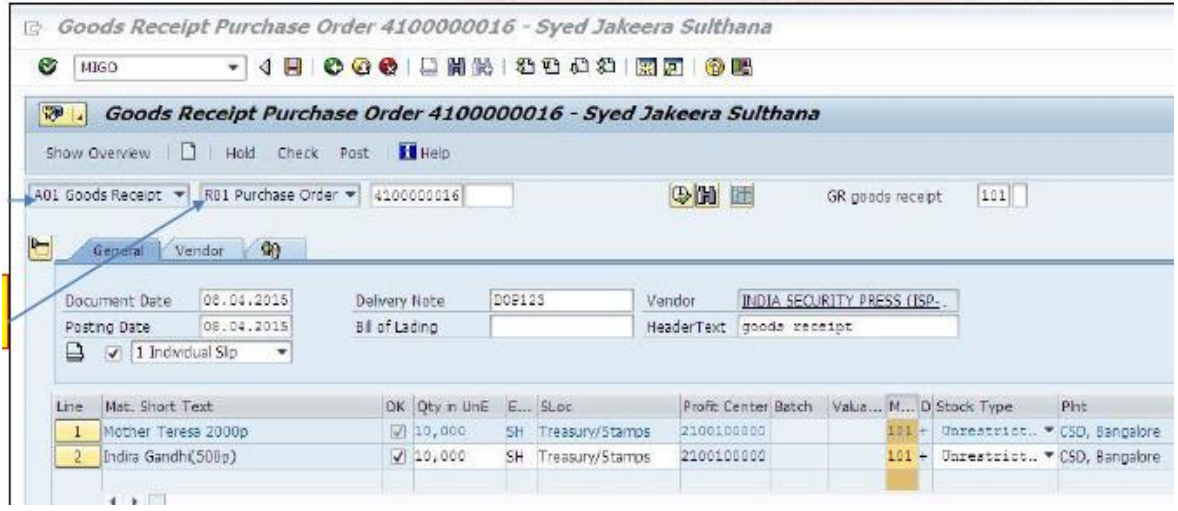

3.5 Enter the material received in the same screen, enter your Plant (HO) & Storage location – TR01/PB01, Storage where you want to receive .

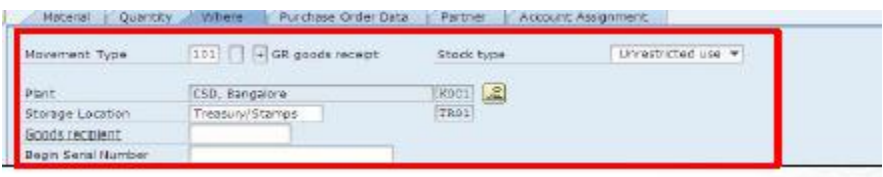

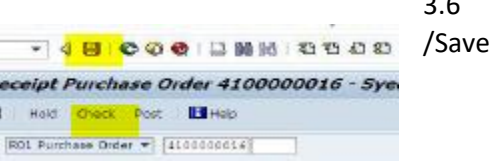

3.6 Again Check the document (if no issue noticed ) & Post

Document no. would be generated & Items would be received at CSD (in system) Stock report can be seen through Tcode MMBE, MB52.

Published by CEPT F & A Team, Mysore [finandacc.cept@indiapost.gov.in]01/04/2020 Page 4

**3.7** Goods receipt without Purchase order creation (Alternate method of Goods receipt, this option may be used if Stamps are received/transferred from Non CSI location/CSD) **– This method is already known but is not the ideal process & is to be followed only when there is transfer between CSI & Non CSI locations , vice versa.**

- 3.7.1 Enter T code MIGO , A01 Goods receipt, Select R10 Other
- 3.7.2 Movement type would become 952 & enter document header text as Received from [Office name] , etc.

#### **4. Invoice Verification**

Post receipt of goods, invoice of vendor need to be verified. **However, this does not mean Payment, here receiving office is just verifying the consignment received**.

### **This step is important as it will facilitate Payment to vendor through CSI system & correct Posting of Accounting entries.**

#### 4.1 Enter T code – MIRO

4.2 Enter invoice date & Amount, here the correct amount is required to be entered. Hence, confirm with Purchase Order before posting.

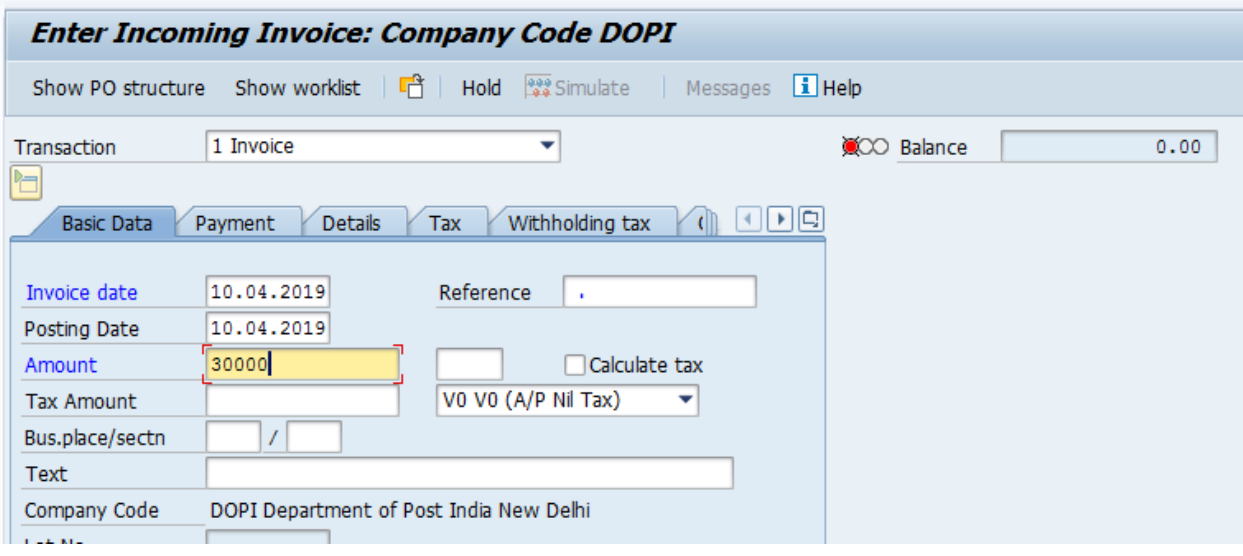

4.3 In PO reference enter Purchase Order no.

4.4 Click on Booking OK box & Post.

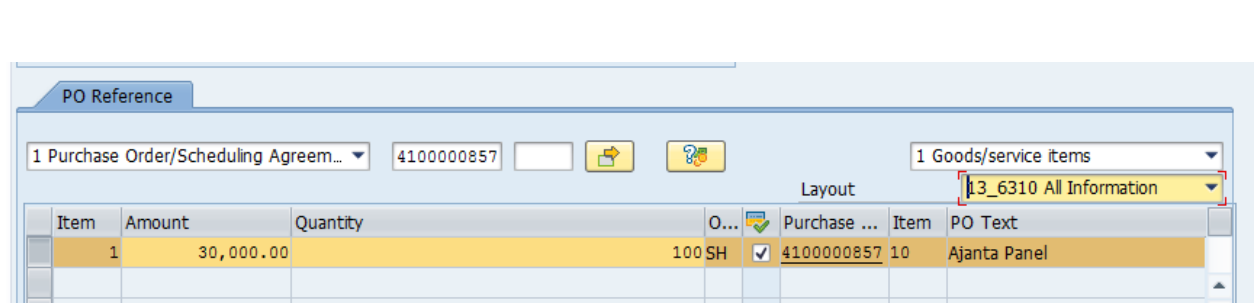

*Note – HOs should Verify the Invoice (Receipt) without fail & amount mentioned above are just indicative.*

### **5. Sending stamps / Stationary to POS Counter/PB/ SO /BO [ Units under the same Plant]**

Received Stamps at TR01/PB01 location would be transferred to Counter / Sub Office / BO locations using

- **1.** T- code MIGO , Movement Type 313 **Remove from Storage**
- 2. Receiving units , would again use T code MIGO , Movement Type 315 **Place in storage**

**Procurement of Ancillaries** – On the similar lines ancillaries can be procured.

- **6. Some important Reports & T Codes with respect to Stamps & Stationary movement–**
	- 1. **MMBE/MB52 –** To check stock of any Stamp/ Stationary
	- 2. **MB5T-** To display stock in Transit.
	- 3. ME2N To see purchase order & its status
- **7. T codes to take print out for various activities (Same can be taken by clicking on Print icon)–**
	- **1. ME9F-** To Take print out of Purchase Order & sending to ISP /SPP
	- 2. **MB90- Output Type – WA01 -** To take print out of Goods receipt
- **8. Points to remember -**
	- **1.** Use correct movement types as mentioned in document. Do not change movement types.
	- 2. Also the side box with Movement type should be left blank.

 $101$ GR goods receipt

3. Remove from Storage – 313 has to be followed by Place in Storage – 315.

Published by CEPT F & A Team, Mysore [finandacc.cept@indiapost.gov.in]01/04/2020 Page 6

4. If following error is received – Material not maintained, first extend the material to your Plant ID. Using T- Code ZMAT\_EXT

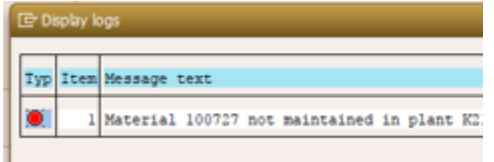

5. Educate & encourage HOs to raise Purchase Orders & issue stamps (goods) based on Purchase Order no. only.

-------------------xxxxxxx------------------